# 携 帯 電 話・通 信 機 器 に つ い て

- 情報を取得するには、Honda HDD インターナビシステムに 対応した携帯電話や専用通信機器が必要です。機種によっ ては、本サービスをご利用いただけない場合があります。
- 対応機種についてはインターナビ・プレミアムクラブホーム ページ、または販売会社で必ずご確認ください。
- 情報を取得できるのは、お使いの通信機器の利用可能区域 内です。
- 通信にかかる基本料金、通信費は、お客様のご負担となり ます。

 ※通信中になんらかの原因で情報提供されなかった場合でも、携帯電話などの通信 費は発生します。

# ご使用上の注意

- ●カーナビや携帯電話の操作は、必ず安全な場所に車両を 停車させてから行ってください。
- 什様ならびにサービスは予告なく変更·廃止することもあり ます。またサーバーのメンテナンスやトラブルの発生により、 予告なくサービスを停止することもあります。
- 本書記載の機能、画面、デザイン、スイッチ等は、予告なく変更 する場合があります。
- 画面はサンプルです。画面色など実際のものとは異なる場合 があります。

● 最新情報はインターネットで インターナビ・プレミアムクラブホームページ **http://www.premium-club.jp/**

● 電話によるお問い合わせは インターナビ・プレミアムクラブサポートデスク(会員専用)まで

フリーダイヤル **012 0 -738147** 月曜~土曜 9:00~12:00 13:00~18:00 (祝祭日・夏期休暇・年末年始を除く)

本田技研工業株式会社 インターナビ情報センター

INHB11-910④ 本冊子の内容は2009年10月現在のものです。

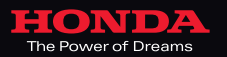

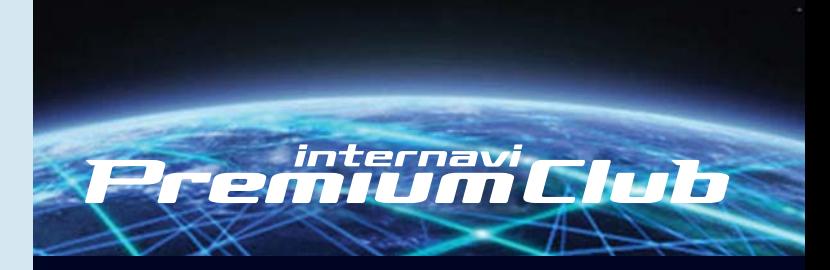

# Honda HDD インターナビシステム

**使 い 方ブック**

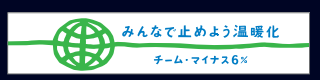

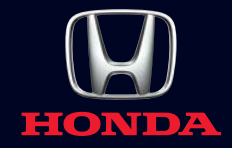

# **多彩なルート案内と タイムリーな情報配信で、 より早く、より快適に、目的地へご案内します。**

インターナビ・プレミアムクラブは、携帯電話を Honda HDDインターナビシステムに接続するだけで 簡単に利用できる、Honda車オーナー専用の ドライブ情報サービス・ネットワークです。 目的地までのより早いルートはもちろん、 ドライブの楽しさや快適さ、そして環境も視野にいれた 多様なルート案内が可能なインターナビ・ルートをはじめ、 最新の気象情報、地震や豪雨などの防災情報を タイムリーに配信し、安全運転をサポートします。 さらに、カーナビと連動したパーソナル・ホームページには、 ドライブプランに役立つさまざまな情報が満載。 インターナビ・プレミアムクラブは、先進の 情報サービスとナビゲーション・テクノロジーで、 より快適なカーライフをサポートします。

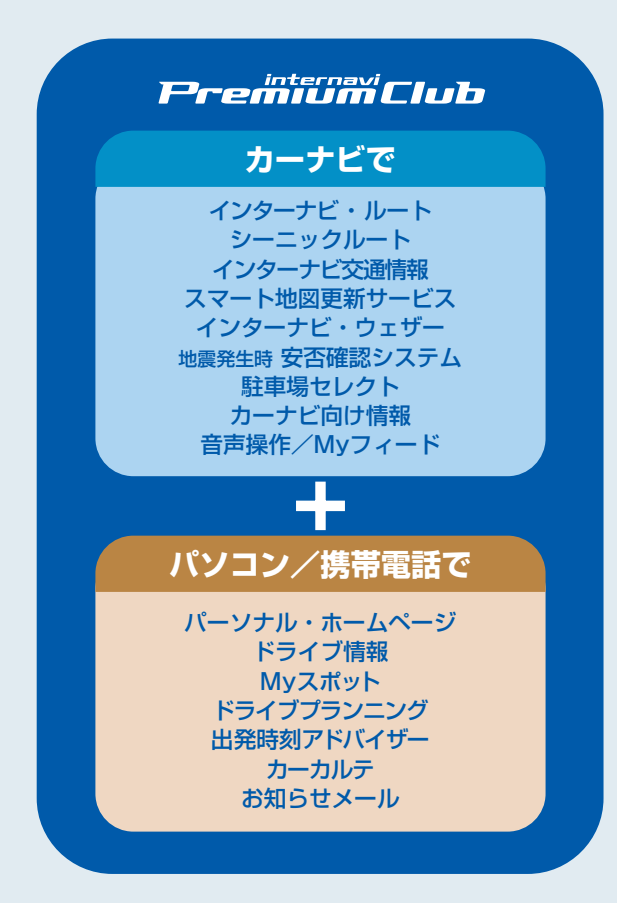

# INDEX

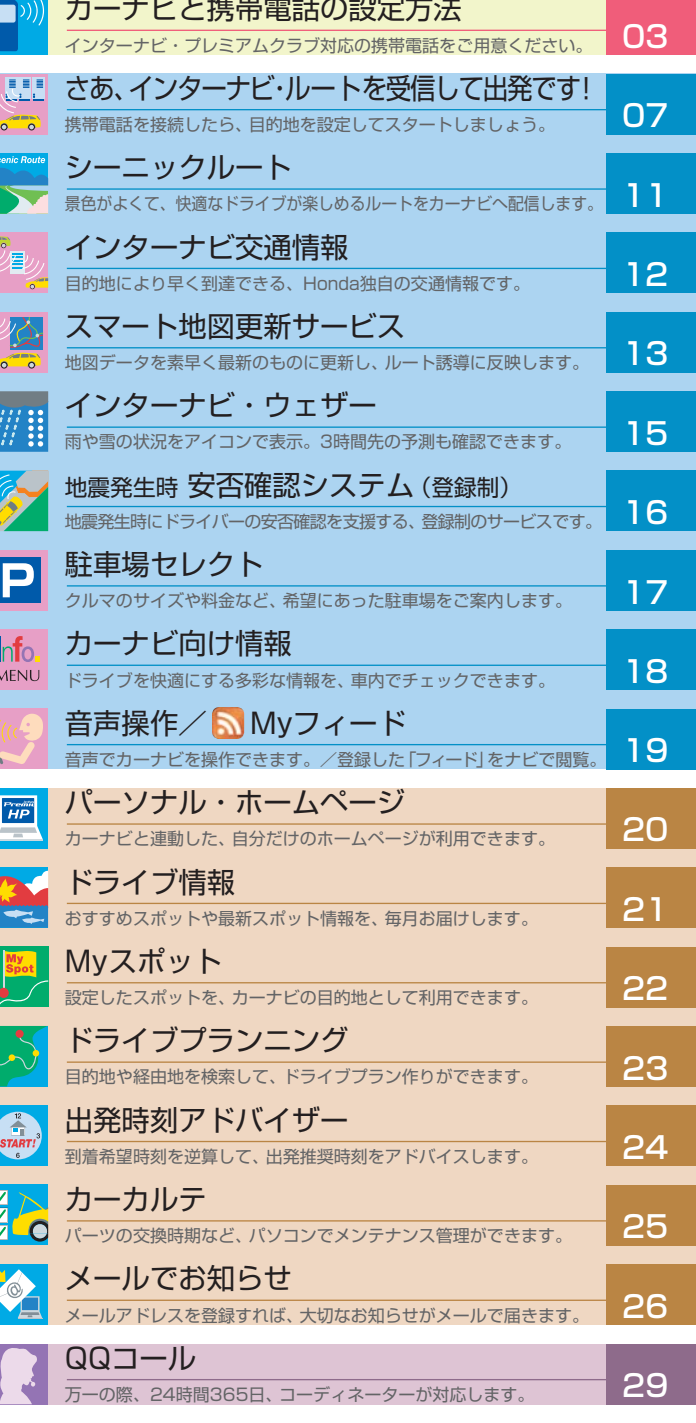

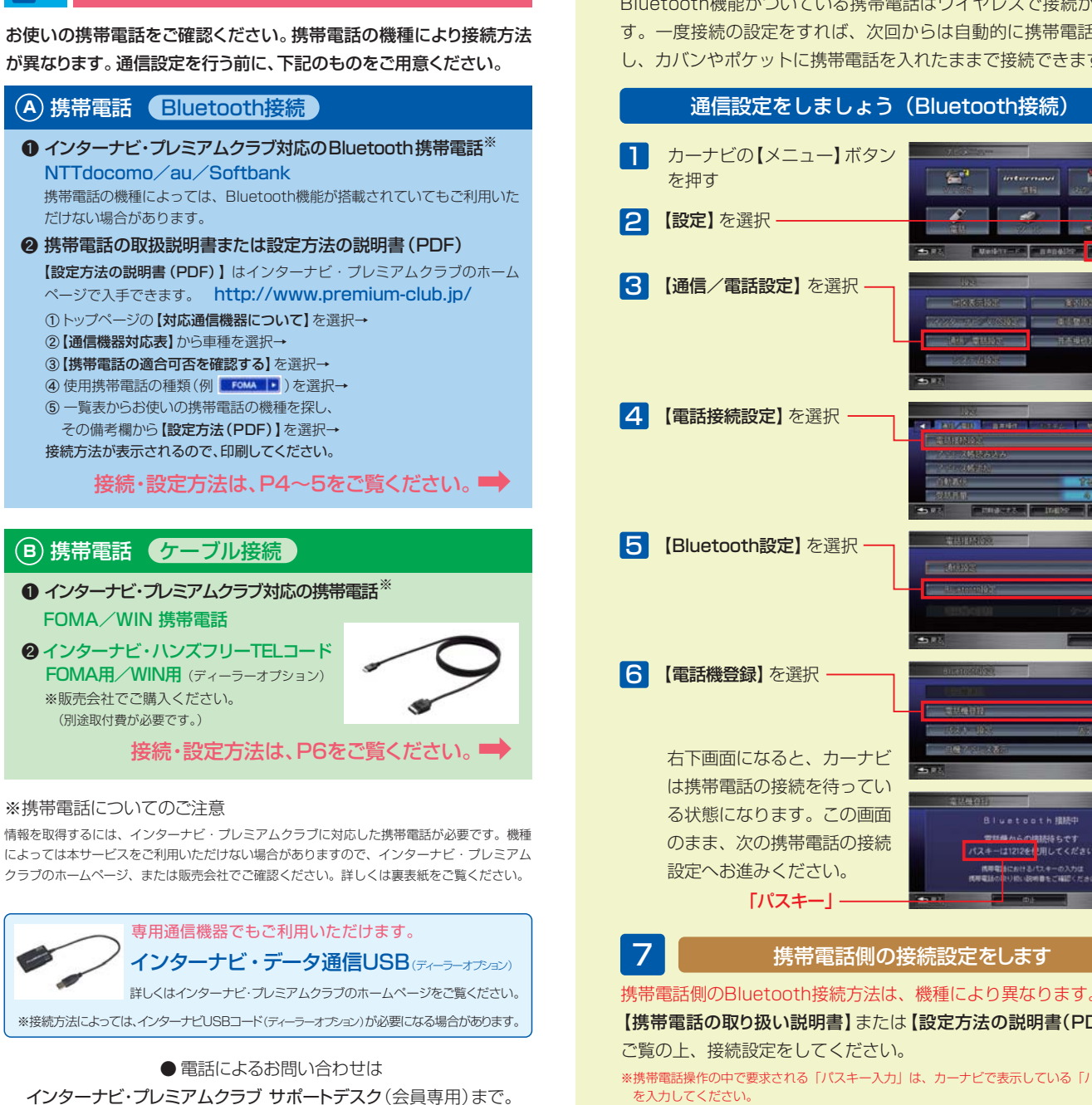

**まず接続方法を確認してください。**

月曜~土曜 9:00~12:00 13:00~18:00 (祝祭日・夏期休暇・年末年始を除く)

# **<sup>A</sup> 携帯電話のBluetooth接続と設定方法 -1**

Bluetooth機能がついている携帯電話はワイヤレスで接続ができま す。一度接続の設定をすれば、次回からは自動的に携帯電話を認識 し、カバンやポケットに携帯電話を入れたままで接続できます。 通信設定をしましょう(Bluetooth接続) ............ **Nov** Bluetooth接続中 パスキーは1212を使用してください 携帯電話側の接続設定をします

【携帯電話の取り扱い説明書】または【設定方法の説明書(PDF)】を

※携帯電話操作の中で要求される「パスキー入力」は、カーナビで表示している「パスキー」

※複数の携帯電話を登録したい場合は、┃ から ┃5 の操作を繰り返します (5台まで登録可能)

カ ー ナ ビ と 携 帯 電 話  $\mathcal{Q}$ 設 定 方 法

# **<sup>A</sup> 携帯電話のBluetooth接続と設定方法 -2 <sup>B</sup> 携帯電話のケーブル接続と設定方法**

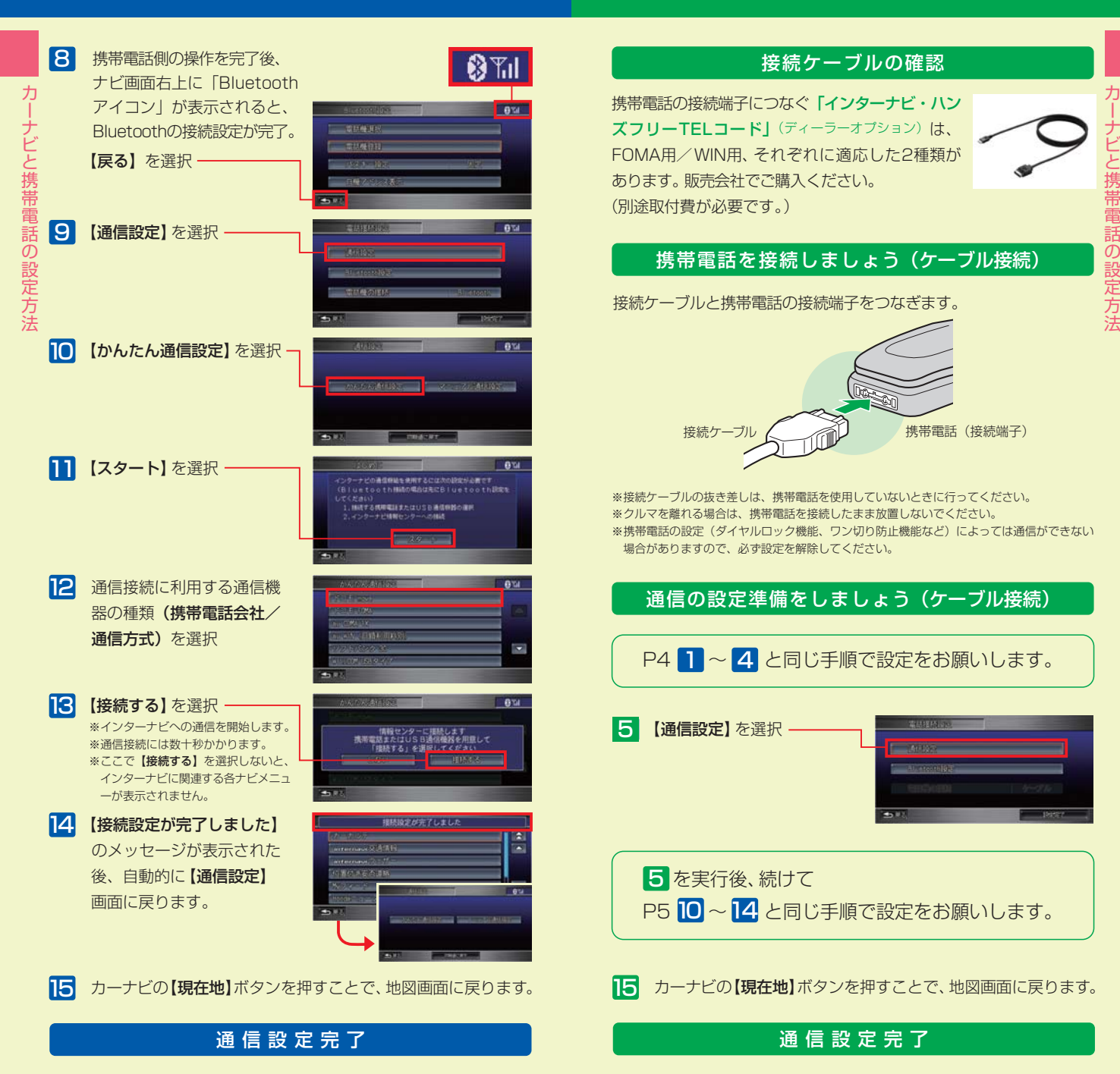

# **さあ、「インターナビ・ルート」を受信して 出発しましょう。**

「インターナビ・ルート」は、ドライブをもっと楽しく、もっと快 適にしたい、というHondaの思いとサーバーからのルート 配信技術で実現した、画期的なルート案内サービスです。 お客様のニーズに合わせて、蓄積された膨大かつ多様 な情報をもとに、インターナビサーバーが計算したルートを カーナビに配信。これまでのカーナビではできなかった、多様 なルート案内を実現しました。

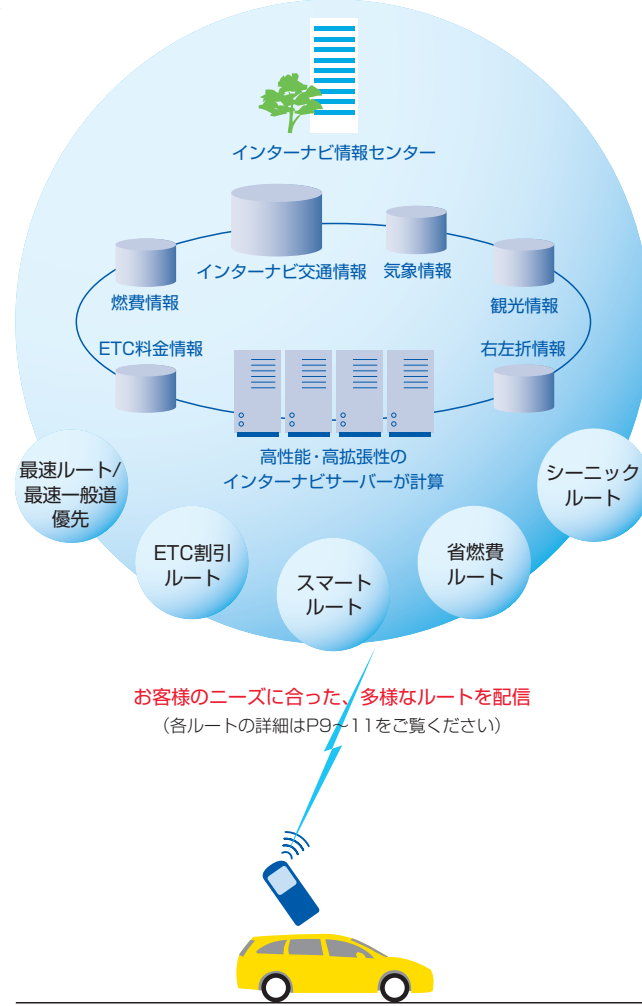

※通信回線は情報を入手後、自動的に切断されます。 ※通信機器の電波状態により、情報を受信できない場合があります。

# 「インターナビ・ルート」の使い方

インターナビ・ルートは、通信で情報を取得し案内を行いますので、 あらかじめ通信接続設定を完了しておいてください。

l 1 l 【目的地セット】を選択 日的地を検索し, 【目的地セット】を選択すると、第 一段階として、カーナビ本体が目 的地までの仮のルートを作成しま す。

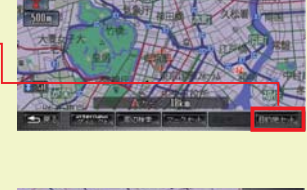

N型、料金、行けお引きパランス点く考慮したるー

さ あ  $\frac{1}{\sqrt{2}}$ イ ン タ ー ナ ビ ・ ル ー ト ー<br>を 受 信 し て 出 発 し ま し ょ う 。

**2 【internaviルート】を選択** 

- ※選択後、インターナビへの通信 が始まり、「internaviルート」を 取得します。 **3** 「internaviルート」画面が 表示されますので、お好み の条件にあった【ルート】を 選択
- <mark>4</mark> 「internaviルート」を受信 すると、音声案内や簡易図 形が表示され、「internavi ルート」の案内が開始され

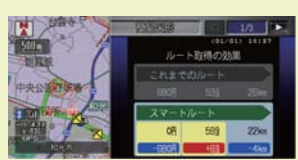

ます。

※通信には、おおよそ30~90秒かかります。

※通信終了後、音声案内や簡易図形表示まで、数十秒かかる場合があります。 ※情報取得中に走行を始めると、音声案内や簡易図形表示が行われない場合 があります。

別のインターナビ・ルートに選択し直したい場合は、 【目的地】 【ルート】 【ルート条件変更】▶ 【internaviルート】から、お好みのルートを選択

**EIEIEI**  $\sqrt{2}$ **インターナビ・ルート**  $\overline{\circ}$ 

ン タ ー ナ ビ ・ ル ー ト

# 「インターナビ・ルート」には、5つのルートが用意されています。 お好みの条件にあったルートを選択してください。

- ィ ❶ 最も早く目的地に到着できる【最速ルート】
	- 2 一般道路を使って最も早く目的地に到着できる【最速一般道優先】
	- **❸ ETC割引を最大限活用できる【ETC割引ルート】**
	- 4 時間と料金のバランスがよい【スマートルート】
	- ❺ 燃費がよく、CO2排出量の少ない【省燃費ルート】

※P8の「インターナビ・ルートの使い方」の手順で、ご利用ルートを選択してください。

#### $m$  $-45$  $1/5$ 時間、料金、ETC割引をバランス商く考慮したルート  $x - 6$ 福速光 最速、微道像先 Ī. **FTCATRIUS** 名波書ルート 土地

# 最速ルート/最速一般道優先

### 高速・有料道路を積極的に活用し、 最も早く目的地に到着できるルートをご案内します。

サーバーが把握するすべての交通情報を活用して、最速で目的地 に到着できるルートを案内します。また、一般道路を誘導対象とした 「最速一般道優先」も利用できます。

※「最速ルート」では、交通状況により、高速道路の乗り降りを繰り返す場合があります。

# ETC割引ルート

#### ETC割引を最大限に活用できる、おトクなルートをご案内します。

通勤割引や早朝割引など、複雑 なETC割引をあなたに代わって サーバーが計算します。高速料 金を節約できるお得なルートを 案内します。

※2度乗りで安くなる場合、ICの降り 口の音声案内のみとなります。 ※2度乗りする際は、実際の交通規制 に従ってください。

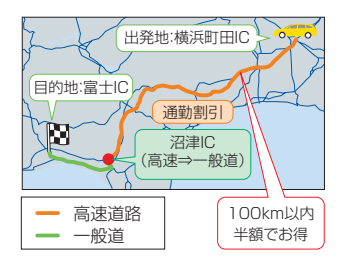

# スマートルート

# 「最速」と「ETC割引」の技術を応用し、時間と料金をバランスよく 考慮したおすすめのルートをご案内します。

スマートルートでは、「最速」を ベースに「時間」「距離」「料金」 「ETC割引」などをバランスよ く考慮した「最も賢いルート」を ご案内。お財布にやさしく、渋滞 にもつかまりにくいので、目的地 までストレスなく移動すること ができます。

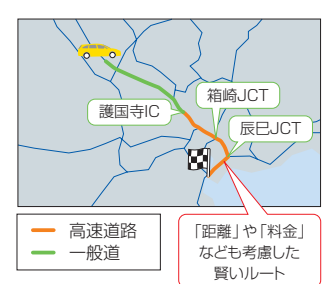

イ ン

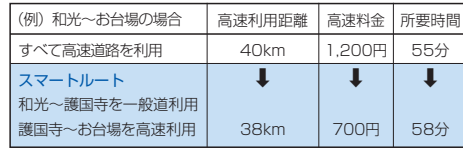

# 省燃費ルート

#### 燃料消費量の少ない道を優先したルートをご案内します。

インターナビ・プレミアムクラブ 会員の走行情報から、燃料消費量 を計算し※、距離や時間ではなく、 燃料消費量の最も少ないルート をご案内します。CO2排出量を 抑えた、環境にやさしいルート です。

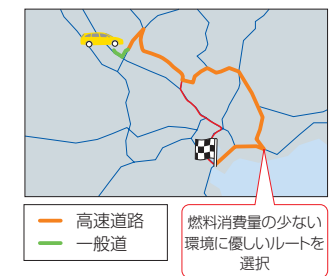

※過去走行データの平均で

 算出しています。 過去走行データがない場 合は、推定車速で算出し ています。

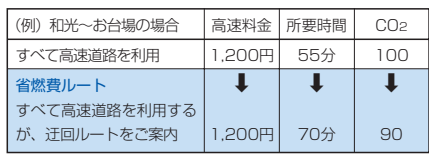

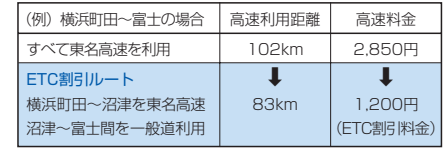

**シーニックルート**

# おすすめスポットを含んだおすすめルートをカーナビへ 提案配信する、新しいタイプのドライブコンテンツです。

目的地を設定し、インターナビへ通信接続した際、インターナビ交通 情報とは別に「インターナビがおすすめするシーニックルート」を音声 で案内する場合があります。目的地やルートに合わせ、景色が良く快 適なドライブが"現在"楽しめるルートをご紹介していますので、ぜひ ご利用ください。

「シーニックルート」の使い方(一例) 1 【目的地】▶ 【検索して探す】▶ 【internaviドライブ情報】 【シーニックルート】 【現在、おすすめの シーニックルート】を選択 -※【現在、おすすめのシーニック ルート】を選択後、インターナビ への通信が開始されます。 2 【現在、おすすめのシーニッ **Ours** クルート】画面が表示され ますので、走行したいと思う 「シーニックルート】を選択  $-100$ 3 選択したルートについての 説明を読むことができます。 【ルート画像】を選択する と、事前にそのルートの雰囲 気を確認することができま

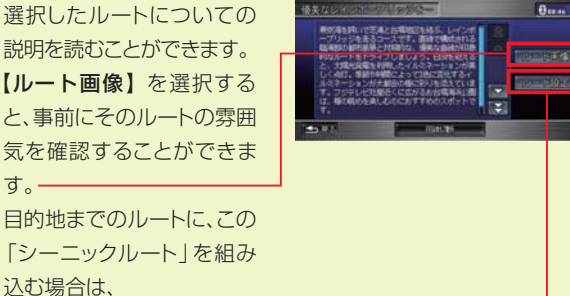

【ルート設定】を選択

す。

込む場合は、

■ 1ルート計算】を選択 ー 目的地までのルートに、選択 した「シーニックルート」を 経由したルートを案内しま す。

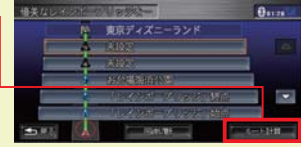

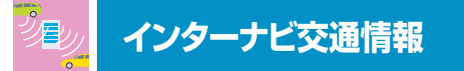

# インターナビ・フローティングカーシステム

# 会員の走行データをもとにした、 より実用的なルートをご案内します。

インターナビ・プレミアムクラブ会員の走行データを収集し、分析。通常 のVICS情報が提供されていない道路でも、精度の高い実用的なルート をご案内します。

先行車のアップロードしたデータが、後から走行する会員に提供されます。

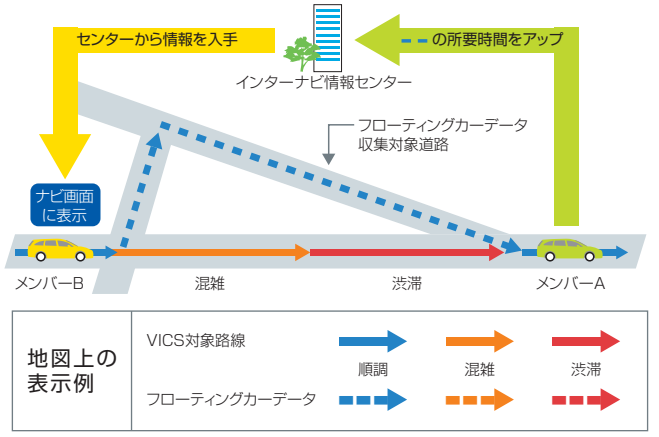

# 車線ごとの流れを考慮したルートをご案内します。

ジャンクションなどでどちらの方向の車線がスムーズか、的確にご案内 します。

※首都高速など都市内高速より提供開始。ルート計算用のデータのため、ナビ画面上に車線 ごとの情報は表示されません。

# 開かずの踏切にも対応。

ラッシュアワー時の開かずの踏切では、通過時間が非常に長くなり ますが、それを避けた迂回ルートへと誘導します。

# 渋滞予測情報

出発後の交通状況の変化を予想し、 渋滞を回避するルートをご案内します。

リアルタイムの交通状況変化と過去の蓄積データをもとに、出発時はも ちろん、目的地に向かう走行時も常に3時間先までの交通状況を予測。 渋滞を先に見越した、最適なルートをご案内します。

● VICSの区間所要時間を用いて、3時間先まで予測を行います。

● 予測不可能な交通事故や工事、急激な交通状況の変化には対応していません。

イ ン タ ー ナ ビ 交 通 情 報

# **スマート地図更新サービス**

# 地図データを素早く最新のものに更新し、ルート誘導に反映し ます。

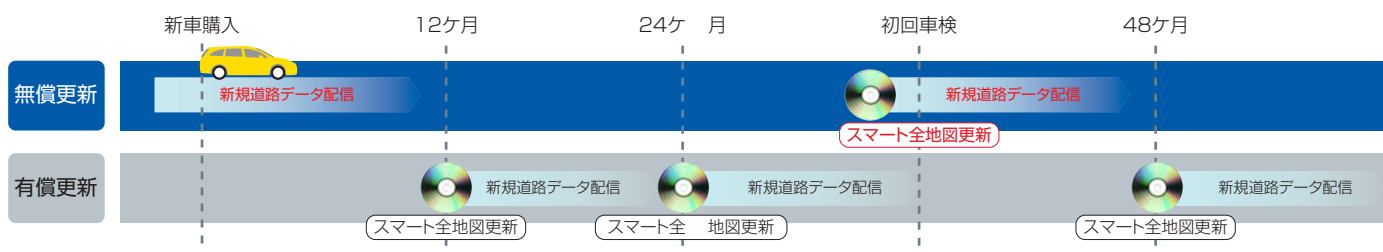

# 新規道路データ配信

ス

# 新規道路データがある場合、 カーナビからダウンロードできます。

新規に開通する主要道路の差分データを、素早く配信。その中でも 利用頻度が高く交通ネットワーク上で特に重要な道路は、世界初「リア ルタイム地図更新技術<sup>\*\*</sup>」により、開通と同時にデータを配信します。

※道路開通とほぼ同時に地図更新が完了するシステムとしては世界初。

- ●配信する道路はHondaが定める年間20~30本※程度の道路ネットワーク上重要な路線です。 ※道路の開通状況により、配信する道路本数は少なくなる場合があります。
- ●そのうち年数回の特に重要な路線は開通とほぼ同時に配信。他の路線データと合わせて配信 します。
- ●新規道路データの配信期間は、新車購入時およびスマート全地図更新から最大1年間(納車 時期や更新を受ける時期により短くなります)。

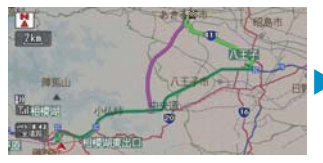

開通のご案内 けいしゃ カーナビに反映

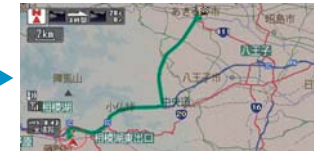

# 新規道路データのダウンロードは、 以下の3つの方法があります。

#### 1. ルート誘導時に。

ルート周辺に配信対象道路がある場合、ルート設定時に自動でご案内します。 【新規道取得】ボタンを押せば、数分でダウンロードすることができます。

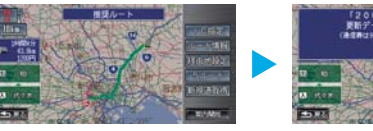

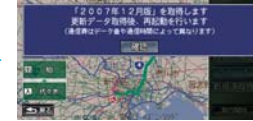

#### 2. カーナビのメニューから。

カーナビのメニュー画面から【internavi情報】を選び、【新規道路データ】で ダウンロードすることができます。

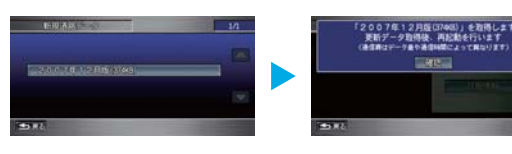

### 3. USBメモリーを使って。

パーソナル・ホームページから、新規道路のデータをUSBメモリーにダウンロー ドして、カーナビに反映することができます。

※本機能を利用する場合、インターナビUSBコード(ディーラーオプション)を販売会社にて ご購入ください。(別途取付費が必要です。)

# スマート全地図更新

### 初回車検時期に、無償で最新データに更新。

新車購入より3年後の初回車検時期に、無償で最新データへの更 新サービスを受けることができます。

※初回車検時期に、メールやパーソナル・ホームページ、カーナビ で、更新時期が近づいたことをお知らせします。

なお、それ以外の時期には有償で更新可能です。

### 約30分で、最新の地図データを利用可能です。

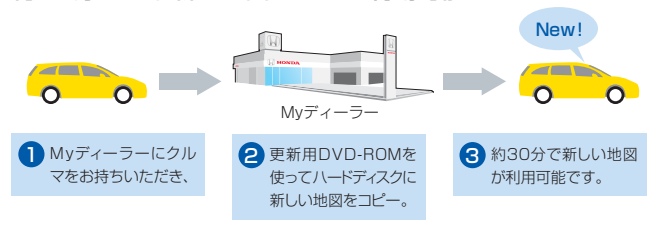

ス マ ー ト 地 図 更 新 サ ー ビ ス

**インターナビ・ウェザー**

# 雨や雪の状況を、地図上にアイコンで表示。 3時間先までの予測も確認できます。

目的地などの天気予報だけではなく、ルート上の現在の雨や雪の状況 を地図上に表示します。雨と雪のエリアには、地図上にアイコンで 表示されるので一目瞭然。また、3時間先までの雨や雪の予測も確 認できます。

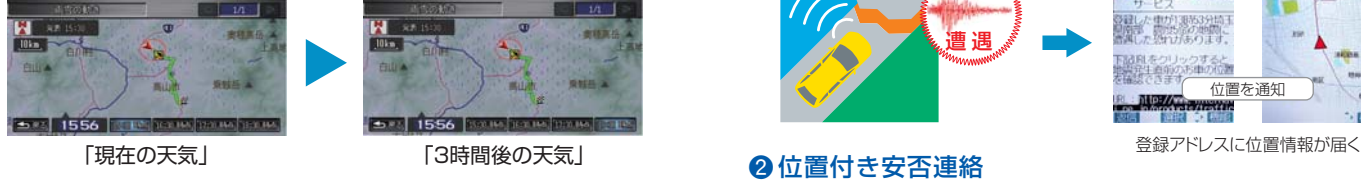

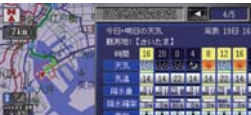

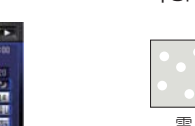

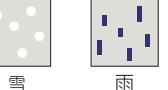

「天気予報」 ナビ地図上の表示アイコン例

# 防災ナビゲーションを目指す「防災情報」が充実。

ルート上の天気予報のほかに、クルマの運転に重大な影響を及ぼす可能 性のある気象の情報を、「防災情報」として提供します。

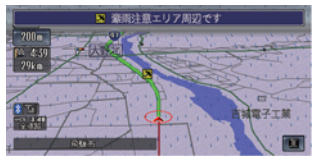

「豪雨地点予測情報」

ルート上の30mm以上の豪雨地点を予測して 表示します。

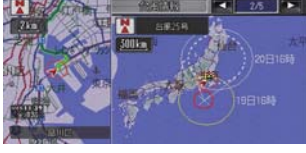

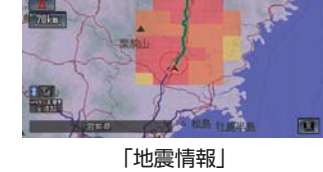

ルート上の震度5弱以上の地震発生をお知ら せします。

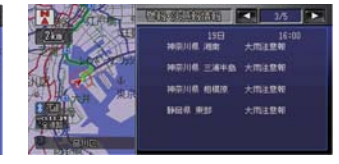

「台風情報」 「警報・注意報情報」 ルート上の警報・注意報を表示します。

#### ご利用上の注意

#### 豪雨地点予測情報は登録制のサービスです。

#### パーソナル・ホームページで利用登録を行なってください。

※防災情報は、災害回避を保証するものではありません。ご利用登録の際に利用規約をよくお読 みいただいた上でご利用ください。

※カーナビで防災情報を受信するためには、携帯電話や専用通信機器を接続する必要があります。

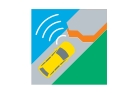

# **地震発生時 安否確認システム(登録制)**

震度5弱以上の地震遭遇時に、

ドライバーの安否確認を支援する登録制のサービスです。

## ❶ 地震遭遇通知

地震遭遇時の位置情報を、登録してあるメールアドレスに自動的に 通知します。

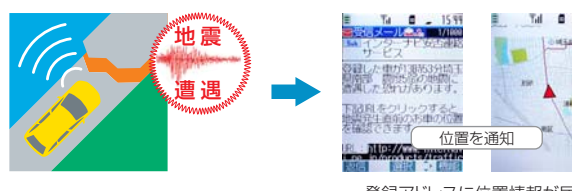

地震に遭遇したドライバーがカーナビを使って、自分の安否と位置情報 を家族に連絡することができます。

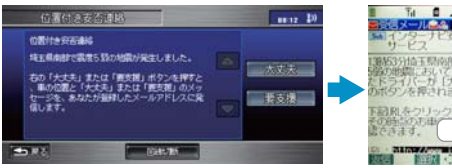

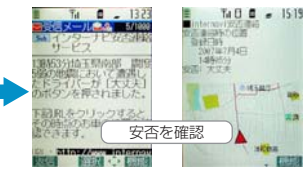

#### 登録アドレスに安否メールが届く

# ❸ 最終通信位置確認

震度5弱以上の地震が発生すると、家族は車両の位置(最終通信位置) を、パソコンや携帯電話のパーソナル・ホームページの画面上で確認 することができます。

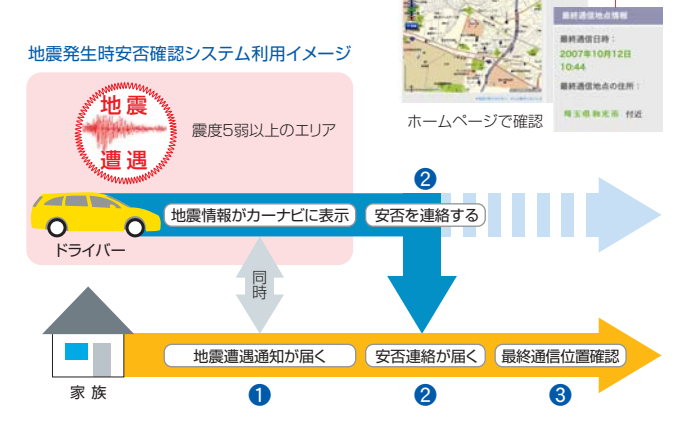

#### ご利用上の注意

地震発生時安否確認システムは登録制のサービスです。パーソナル・ホームページで利用規約を よくお読みいただいた上で、利用登録を行なってください。

地 震 発 生 時 安 否 確 認 シ ス テ  $\frac{L}{2}$ 登 録 制  $\check{\phantom{1}}$ 

# **駐車場セレクト**

# クルマのサイズや料金など、 希望にあった駐車場だけを絞り込んでご案内します。

会員登録されたクルマのサイズをもとに、目的地周辺で利用できる 駐車場だけを教えてくれます。インターナビ交通情報を受信した 場合、目的地周辺の駐車場が絞り込み表示されます。

※実際に駐車可能かどうかは、必ず現地でご確認ください。

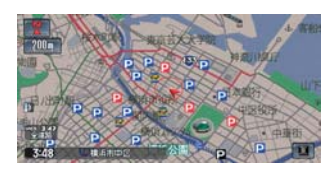

#### 通常のVICSはすべての駐車場を表示

时

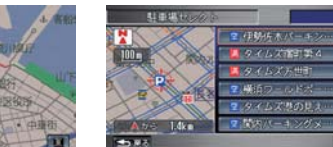

 $\blacksquare$ **ISS**  $n$  $\mathbf{n}$ 

 $\mathbb{R}$ 

 $\mathbf{a}$  $\overline{\mathbf{v}}$ 

# 料金・営業時間など希望条件を設定すれば、 条件にあった駐車場だけに絞り、リスト表示もされます。

※一部の駐車場では満車/空車情報も入手できます。また、一部の情報が提供されていない 地域ではご利用いただけません。

※目的地が未設定の場合は、現在地周辺の駐車場を案内します。

#### 希望条件の設定方法 1715 S. et 10 1 【メニュー】を押す the mass of  $\overline{\phantom{a}}$ 計画場までの距離 2 【VICS】を選択 原纸 3 【インターナビ/VICS設定】 ■ 営業時間 を選択 中枢 4 【駐車場セレクト設定】を選択 <mark>5</mark>【**並び替え条件1~3**】を選択し設定 <mark>6</mark>【詳細条件設定】を選択 <mark>7</mark> 各項目の条件を設定し **【設定終了**】を選択 8 | 駐車場セレクト設定 | 画面に戻るので、 【設定終了】を選択し設定を完了させる ※まだは ※ ※ま行中は、安全のため画面操作できません。 ※メニューは予告なく変更になる場合があります。

**Info カーナビ向け情報 MENU** 

# ドライブをさらに快適にする多彩な情報を、 車内でチェックできます。

イベントやグルメスポットなどのドライブ情報特集をはじめ、ニュースな ど、多彩な情報を車内でチェック。ドライブが、さらに快適になります。

## internavi ドライブ情報

【目的地】→ 【検索して探す】→ 【internaviドライブ情報】

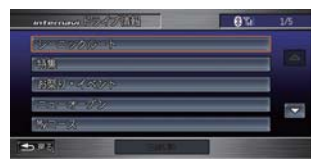

シーニックルート 詳しくは、P11をご覧ください。

特集/お祭り・イベント/ニューオープン 季節のおすすめのスポットやナビにない新し いスポットが毎月追加されます。検索したス ポットはその場で目的地に設定できます。

#### Myコース

パーソナル・ホームページで設定したMyコー スが、カーナビにダウンロード可能です。簡 単に経由地、目的地を設定できます。

### internavi 情報

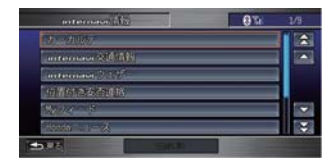

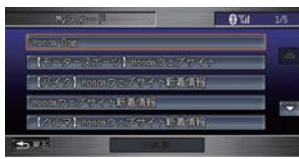

#### カーカルテ

パーツ・消耗品の交換、車に関するデータを 管理できます。パーソナル・ホームページ でも同じ内容が参照、編集できます。

## Hondaニュース

新車情報などHondaの最新企業情報を 随時お届けします。カーナビで読み上げる こともできます。

#### Myフィード

ニュースサイトやブログなど、登録したお気 に入りの「フィード」を選択・閲覧できます。

#### Honda からのお知らせ

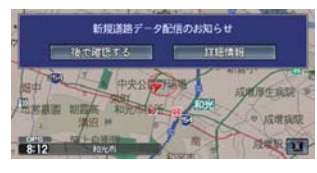

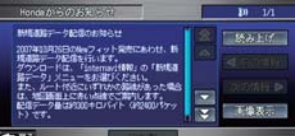

新しい地図データの情報やリコールの情報な どをお知らせします。

エンジン始動時に新しい情報があると、画面 上に案内を表示します。

詳細な情報の表示や音声での読み上げが可 能です。

【メニュー】→ 【internavi情報】→ 【Hondaからのお知らせ】で 履歴の参照が可能です。

カ ー ナ ビ 向 け 情 報

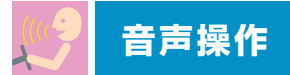

# 音声でカーナビを操作でき、必要な情報を読み上げます。

目的地の天気や、交通情報など必要な最新情報を読み上げてくれるの で、運転に集中することができます。

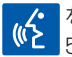

ークイント<br>(K<mark>C KENNIMI-FTI ーントンの発信音のあと、</mark> 5秒以内に話してください。

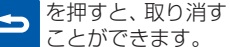

### 音声操作には、基本モードと拡張モードの2つがあります。 ※初期設定では、基本モードになっています。

<基本モード> 音声操作発話例が画面上に表示されますので、発 話例に従って発話してください。

<拡張モード> エアコンやオー ディオなどの音声操作もできる モードです。

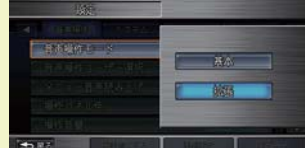

#### 拡張モードの設定方法

【メニュー】▶【設定】▶【音声操作設定】▶【音声操作モード】▶ 【拡張】

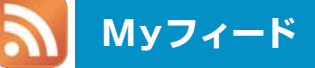

## 好きな「フィード」をカーナビで閲覧。

ニュースサイトやブログなどの「フィード」を、パーソナル・ホームページで 登録することにより、カーナビで新着情報を閲覧することができます。

登録方法は、パーソナル・ホームページをご覧ください。

※フィード対応サイトには、右のマークが表示されています。 ※フィードの内容についてHondaは情報の正確性、妥当性、

有用性について保証するものではありません。

※フィードによっては広告付きのものもありますが、Hondaは関与しておりません。

# 登録した「Myフィード」をナビ画面に呼び出す

1 【メニュー】から 2 【Myフィード】を選択 【internavi情報】を選択

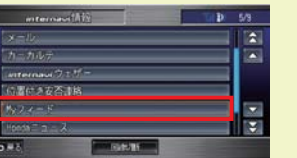

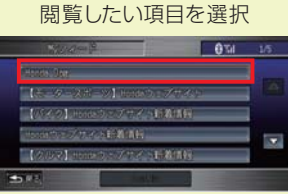

3 登録した [Myフィード]の

一覧が表示されるので、

**RSS Atom**

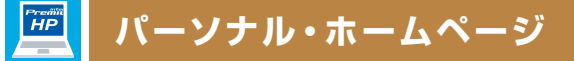

# あなたのカーライフをサポートする情報や カーナビと連動した便利な機能が満載。

パーソナル・ホームページは、カーライフをより便利にすることを目指し た会員専用のWebサービスです。カーナビで使う目的地を自宅で設 定したり、ドライブの所要時間を事前に調べたりすることができます。 また、カーナビの地図の更新時期を確認できたり、走行距離をもとに愛 車のメンテナンス時期を教えてくれるなど、クルマに関するスケジュー ルの管理にも便利です。

# パーソナル・ホームページへログインする方法

<u>1</u> インターナビ・プレミアムクラブ ホームページにアクセスし、 【会員向けパーソナル・ホー ムページへログイン】をクリ **ック。——** 

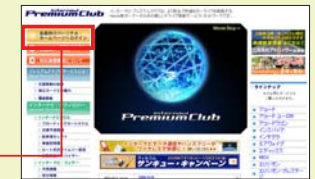

パ ー ソ ナ ル ・ ホ ー ム ペ ー ジ

# **http://www.premium-club.jp/**

<mark>2</mark> 会員IDとパスワード(暗証番 号) を入力後【ログイン】を クリック。 登録向了のご案内

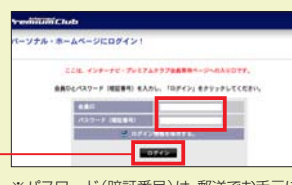

※パスワード(暗証番号)は、郵送でお手元に 届いた「登録完了のご案内」をご覧ください。 ※大文字、半角で入力してください。

初回ログイン時のみ「登録内容確認のご案内」の次の画面で、「現在の登録内容」を ご確認のうえ、「確認完了」を押してください。

ログインが完了し、パーソナ 3 ル・ホームページのTOPページ が表示されます。 ※画面はサンプルです。

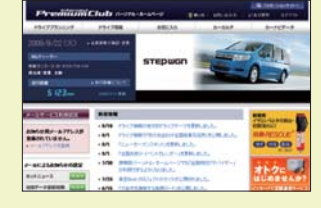

#### ログアウト

共有のパソコンでパーソナル・ホームページの内容を見られたくない場合は、ログアウト することをお薦めいたします。次回利用する場合には、再度上記 2 の操作が必要です。

#### パスワード(暗証番号)

パスワードは、たいへん重要なものです。「登録完了のご案内」を紛失したり、第三者に 渡したりしないように管理には充分ご注意ください。またパスワードは、パーソナル・ホー ムページ上で変更できます。

音 声 .<br>操 作

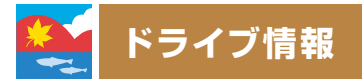

# おすすめスポットや最新スポット情報を毎月更新。 会員同士で位置情報の共有もできます。

インターナビ・プレミアムクラブでは、ドライブにおすすめのスポット や最新情報を毎月更新。季節のおすすめスポットや、毎月違った 観光エリアをフィーチャーし、その地域にふさわしい旅のテーマに 沿って厳選したスポット、ナビにまだ載っていないその月にオープン した新スポットなどを、位置情報つきでお届けします。

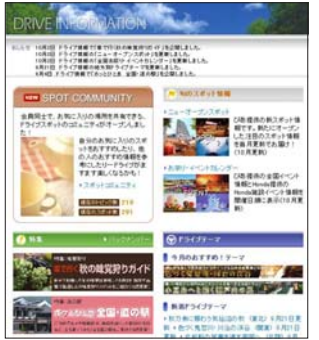

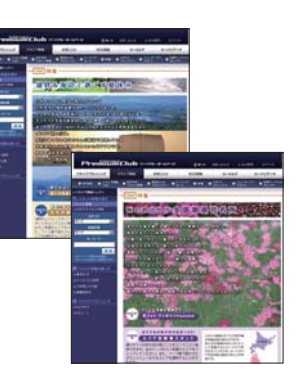

ドライブ情報トップページ 季節のおすすめスポット

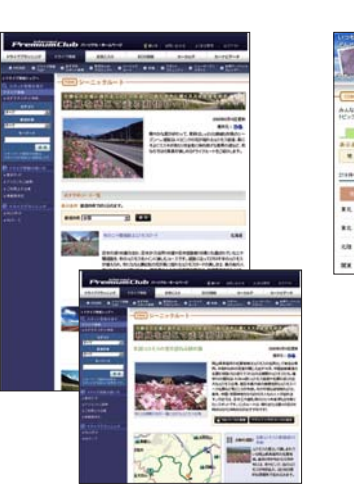

おすすめドライブテーマと おすすめスポット情報

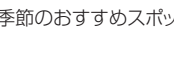

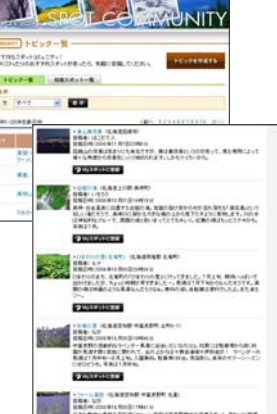

スポット情報を共有できる スポットコミュニティ

**Myスポット**

# パソコンで設定したスポットを、 カーナビの目的地として利用することができます。

ドライブ情報で紹介されているおすすめのスポットやドライブプラ ンニングで検索したスポットは、カーナビで呼び出すことができる 「Myスポット」(マーク地点リスト)に簡単に登録することが可能です。

# パーソナル・ホームページで、「Myスポット」へ登録

ドライブ情報や、ドライブプラン ニングの中で表示される【Myス ポットに登録】をクリックするこ とで、簡単にそのスポットを登録 することができます。

登録した「Myスポット」は、名 称や読み仮名、位置情報などを、 パソコン上で編集することができ ます。またその情報はカーナビで 目的地として簡単に活用すること ができます。

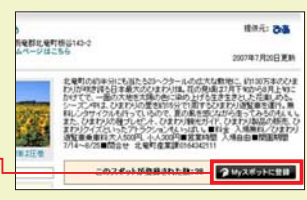

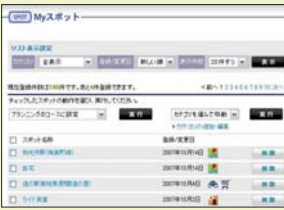

# 登録した「Myスポット」を、カーナビで活用

パソコン (Mvスポット) と、カーナビ (マーク地点リスト) で 登録リストを同じ内容にすることができます。

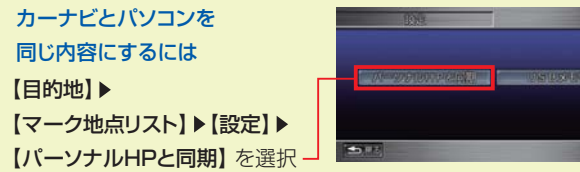

※同期するのはパーソナル・ホームページの「Myスポット」内で「同期対象」にしたスポット のみです。「Myスポット」のすべてが同期対象にはなりませんのでご注意ください。

マーク地点リストに登録した「Myスポット」を呼び出して、 ドライブを楽しみましょう

【目的地】▶【設定】▶【マーク地点リスト】▶スポットを選択 【目的地セット】▶【案内開始】※を選択 ▶ 最適なルートで案内します ※【インターナビ・ルート】を選択することもできます。

**OTH** 

※情報コンテンツは毎月更新され、内容は予告なしに変更する場合があります。

ド ラ イ ブ 情 報

**ドライブプランニング**

# 目的地や経由地を検索して、 ドライブプラン作りができます。

ドライブプランニング機能では、いくつかの方法で施設や地点を検索 することができるので、簡単にドライブプランを作ることができます。

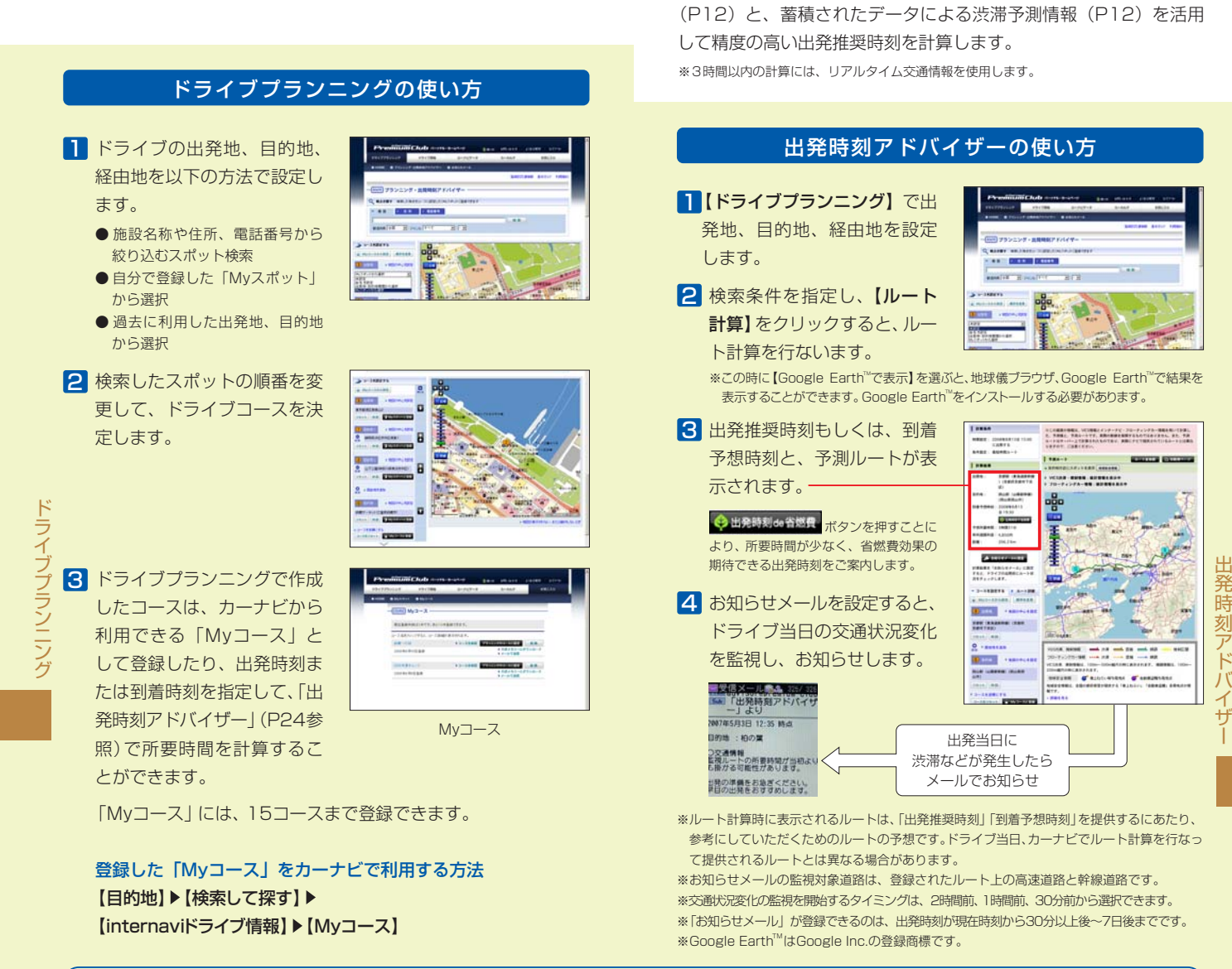

目的地へ希望の時刻に着くための出発推奨時刻を

**出発時刻アドバイザー**

出発時刻アドバイザーは、通常のVICSでは提供されていない道路 までカバーするインターナビ・フローティングカーシステムの情報

曜日と時間を考慮し、アドバイスします。

 $\overline{\text{START}}$ 

「ドライブプランニング」と「出発時刻アドバイザー」は、携帯電話でもご 利用いただけます。アドレスおよびQRコードは、P27をご参照ください。

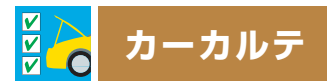

# 消耗パーツの交換時期など、 パソコンでメンテナンス管理ができます。

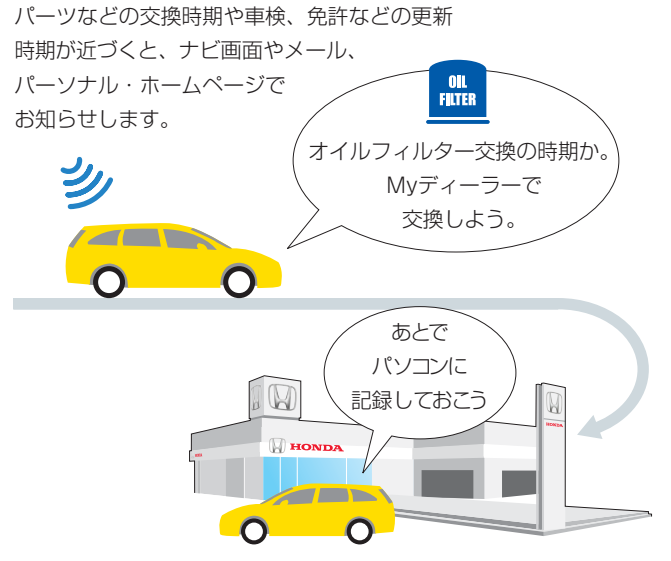

パソコン、携帯電話のパーソナル・ホームページで 交換記録をつけた場合は、カーナビで交換記録を同期させてください。

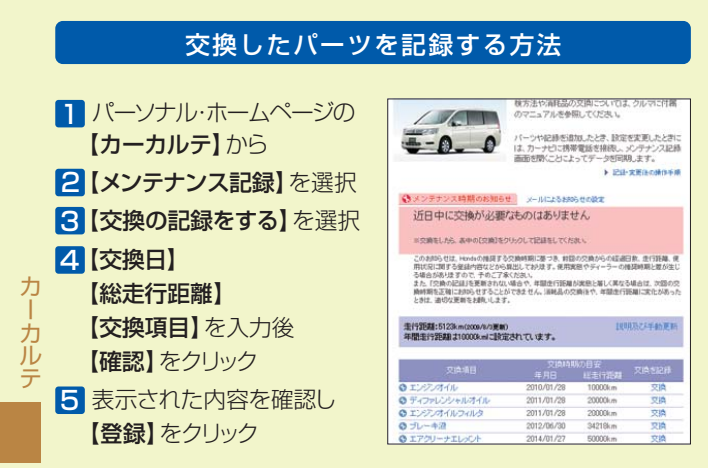

# メールアドレスを登録しておけば、 次回交換時期が近づくと、メールでお知らせします。

メールアドレスの登録方法は、P27をご参照ください。

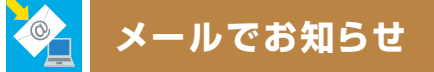

メールアドレスを登録すれば、 大切なお知らせがメールで届きます。

# ホットニュース

インターナビ・プレミアムクラブに関する さまざまな情報を、HTML形式のメールでお届けします。

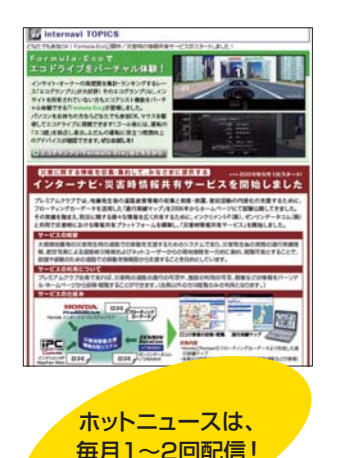

【internavi TOPICS】

インターナビ・プレミアムクラブか らのお知らせ。プレゼントクイズや お得なキャンペーン情報を紹介し ます。

### 【ドライブ情報】

季節に合った最新情報や人気スポッ トランキングをお届けします。

### 【使ってみよう!インターナビ】

インターナビ・プレミアムクラブの 便利な使い方や技術解説をマガジ ン形式でお届けします。

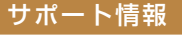

### 地図データ更新時期のご案内

初回車検時期に無償で受けられる「スマート全地図更新」 や、会員価格での有償更新のタイミングなどを見逃さない よう、お客様の更新時期に合わせてメールでお知らせいた します。

 $\sqrt{\omega}$ 

ര⊿

#### 各種手続き期限のご案内

運転免許や保険などの更新時期※が近づくと、メールでお知 らせ。更新時期の確認にお役立てください。 ※ 事前に更新時期をパーソナル・ホームページで登録しておく必要があります。

#### $\sqrt{\omega}$ メンテナンス情報

カーナビから自動的に※アップロードされる走行距離に応じ て、エンジンオイルなどの交換タイミングをお知らせしま す。また、自分で消耗部品を登録することもできます。 ※ インターナビ交通情報取得時。

メ

# あなたのメールアドレスを登録してください。 そんな かんきょう 会員登録情報の変更

 $H2$ 

 $max.$ 

exet: **MURNARY**  $n_{\rm H}$ 性別:<br>生年月日: THREE RED -BENNSORK

30 38

 $m - 0.00$ 

<mark>l</mark> P20の方法でログインした パーソナル・ホームページの 【メールアドレスを登録】をク リックします。

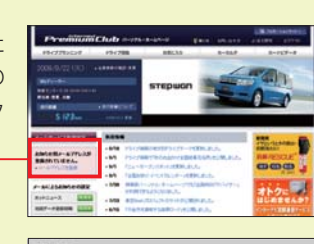

 $\frac{1}{\sqrt{1-\frac{1}{2}}}\left\| \frac{1}{\sqrt{1-\frac{1}{2}}}\right\|_{2}^{2}$ 

2 登録内容確認画面が表示され ますので、メールアドレスの登 録・確認をお願いします。 「お知らせ用メールアドレス」 に「登録がありません」と表示 された方はメールアドレスが 未登録です。大切なお知らせ をお届けすることができませ ん。「お知らせ用メールアドレス の変更」より登録を行ってく ださい。

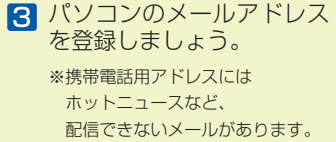

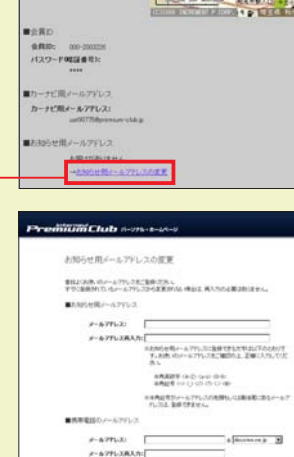

※パーソナル・ホームページを利用するには、パソコン・携帯電話でインターネットに接続できる環境 が必要です。

http://premium-club.jp/ez/

※ 通信費、プロバイダ利用料はお客様ご負担となります。

※ パーソナル・ホームページのコンテンツは予告なく変更される場合があります。

# パーソナル・ホームページは、パソコンだけでなく NTTdocomo、Softbank、au の 携帯電話でもご利用いただけます。

 $\bullet$  i $\mp-\kappa$ 

http://premium-club.jp/i/

● Yahoo!ケータイ http://premium-club.jp/j/

● EZweb

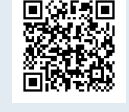

を使用されたールファレスに出来てきなかれないでのと<br>ア、メールファレスをご確定の上、正確に入力していた

#### メールアドレスを登録しておくと、会員向けの情報が届きます。 アンチル・ホームページで、各種登録情報の変更ができます。

#### ● 住所、 電話番号

重要なご連絡をしたり、お知らせや、DMをお届けすることがあり ます。

### ● メールアドレス(パソコンのアドレス)

メールマガジン「ホットニュース」や、地図更新時期、メンテナンス 時期などをお届けします。

#### ● メールアドレス(携帯電話のアドレス)

地震発生時安否確認システムご利用時に、地震遭遇通知を登録者宛 にもお送りします。

### ● パスワード

パーソナル・ホームページにログインするためのパスワードを任 意のものに変更できます。

# 会員登録情報の変更方法

1 P20の方法でログインした パーソナル・ホームページ の【会員情報の確認・変更】 をクリックします。

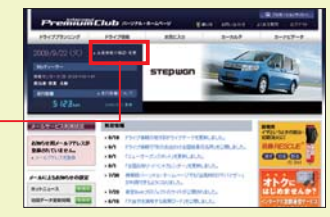

Premitimiciul ごせんの理解

パスワードを入力します。 2 大文字、半角で入力して ください。 ※パスワード(暗証番号)は、郵送で

 お手元に届いた「登録完了のご案内」 をご覧ください。

会員情報の変更メニューが 3 表示されます。変更したい 内容を選んでクリックする と、各変更画面が表示され るので、修正してください。

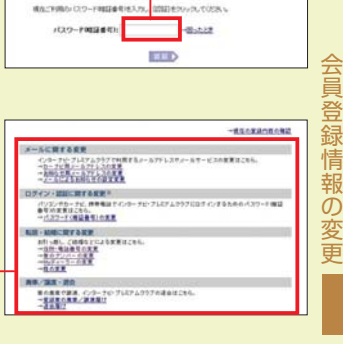

は人体的なまれていたの、実施にあたってごまんの確認を持ていただきま

メ ー ル ア ド レ ス の 登 録

# **ロードサービス以上のカスタマーケア**

### Honda車に乗るお客様を、Hondaネットワークが守ります。

ドライブ中は、いつどこでどんなトラブルに遭遇するか分かりません。だ からこそ日本全国24時間365日、いつでも専門のスタッフが対応。 お車の応急処置はもちろん、代替交通手段、宿泊先の手配など、お客様 をサポートいたします。

#### ロードサービス カスタマ-ケア サービス

#### ● 応急処置

 ガス欠やバッテリー上がり、鍵の紛 失や盗難など、応急処置の手配を行 います。

● 車両の牽引

 現場での応急処置が不可能な場合 は、最寄りのHondaサービス工場 まで牽引します。(30kmまで無料)

#### ■ QQコールは、 有料オプションです。

※ QQコールは別途申し込みが必要です。

 入会金 2,100円(消費税込み) 年会費 4,200円(消費税込み) 入会日より1年間有効。 継続時は年会費のみとなります。

※ QQコールについての詳細は、下記のサイト でご案内しております。ぜひご覧ください。

http://www.premium-club.jp/QQcall/

●ご家族·友人の運転中でもサービスOK ご本人以外の運転中でも、同一のサ ポートが受けられます。

●修理後の車両受け取り・搬送 Myディーラーでお受け取りいただけ ます。

- ●ドライバー・同乗者のご帰宅、 旅行継続の手配 ご予定に合わせた代替交通手段を手 配。(1名5万円、1台10万円まで)
- ●病院・救急車の手配 ケガをしている場合、最優先で病院 と救急車の手配をします。
- ●保険会社への連絡 お客様に代わり、自動車保険会社へ 事故発生の連絡をします。
- ●メッセージサービス ご家族、ご友人、会社などへ、至急 メッセージをお伝えします。

 $-0.51$ 

# **トラブル時のQQコールへの連絡方法**

携帯電話を接続しておいてください。  $\mathbb{R}^n$ 1 【メニュー】を押す ô 2【電話】を選択 -**3 【QQコール】を選択 –** 自動的にコールセンターに電 話がつながります。 自車位置を伝える必要がある時 は、コールセンターの指示に従って

ル ださい。 【マップコード読上】を選択してく

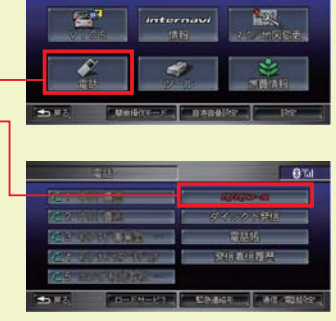

※QQコールご加入時、販売会社によるナビの加入設定がされていないと、QQコール ボタンが正しく機能しません。必ず販売会社にご確認ください。

# 重要 **各種変更手続きなどについて**

### ご登録内容に変更がある場合は、下記の手続きをお願いします。

#### ●登録内容の変更

住所、改姓、メールアドレスの変更な どは、下記のいずれかの方法で手続き できます。

- **ご登録のMyディーラーへご来店いた** だき変更
- ❷ パーソナル・ホームページ上での 「会員情報の確認・変更」で変更
- 6 インターナビ情報ヤンターへ変更届 けを提出

#### ●パスワード (暗証番号)の変更 とができます。

パーソナル・ホームページで任意のパ スワードに変更することができます。

## 退会するときは

下記のいずれかの方法で手続きができ ます。

- ❶ご登録のMyディーラーへご来店いた だき退会を申請
- ❷パーソナル・ホームページ上での退 会手続き
- ❸インターナビ情報センターへ退会届 を提出

#### ●Myディーラーの変更

下記のいずれかの方法で手続きできま す。

- ❶ 販売会社へご来店いただき変更
- ❷ パーソナル・ホームページ上での 「会員情報の確認・変更」で変更
- 6 インターナビ情報センターへ変更届 けを提出

販売会社にて変更される場合は、現在 登録のMyディーラー、新たに変更した い販売会社、どちらでも手続きするこ

# 中古車を購入したとき、 途中入会するときは

中古車を購入された場合、または新車購 入時に未入会の方は、販売会社で登録 手続きを行ってください。

後日、インターナビ情報センターから 「登録完了のご案内」が郵送されます。 「登録完了のご案内」がお客様のお手も とへ届いた時点からサービスがご利用 いただけます。

# おクルマを譲渡するときの ご注意

おクルマを他人に譲渡したり、廃車にし た場合は、サービスの権利を失ないます。 退会の手続きをしてください。 また、個人情報の流出を防ぐため、必ず ご自身でカーナビの保存情報を消去し

てください。

※詳細についてはHonda HDDインターナ ビシステムの取扱説明書をご覧ください。

# **カーナビ保存情報の 消去のしかた**

以下の操作により保存情報は すべて消去されます。

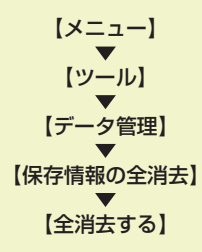

 $\Omega$  $\overline{Q}$ コ ー